# **GIGABYTE**

# M2432

#### **USER'S MANUAL** 使 手 用 冊

• English  $V1.0$ 

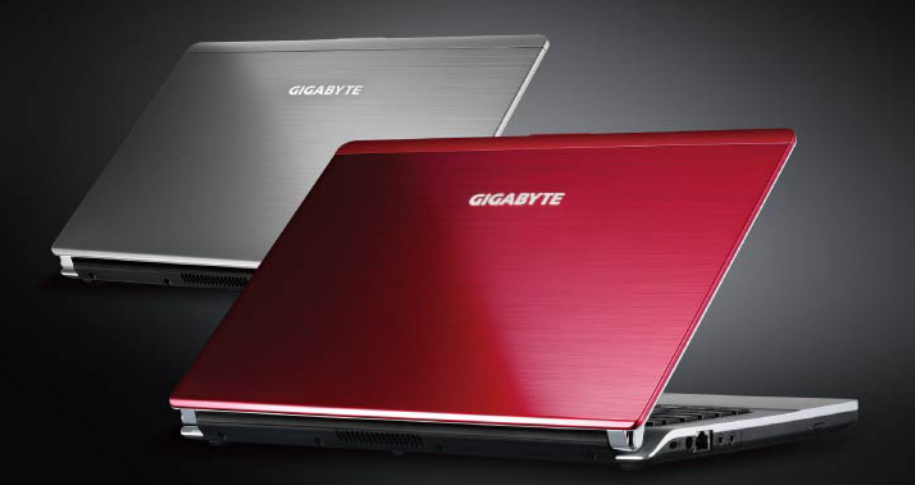

### **Congratulations on your purchase of the GIGABYTE Notebook.**

This Manual will help you to get started with setting up your notebook. For more detailed information, please visit our website at http://www.gigabyte.com.

All specifications are subject to the manufacturer's configuration at the time of shipping and may change without prior notice, written or otherwise.

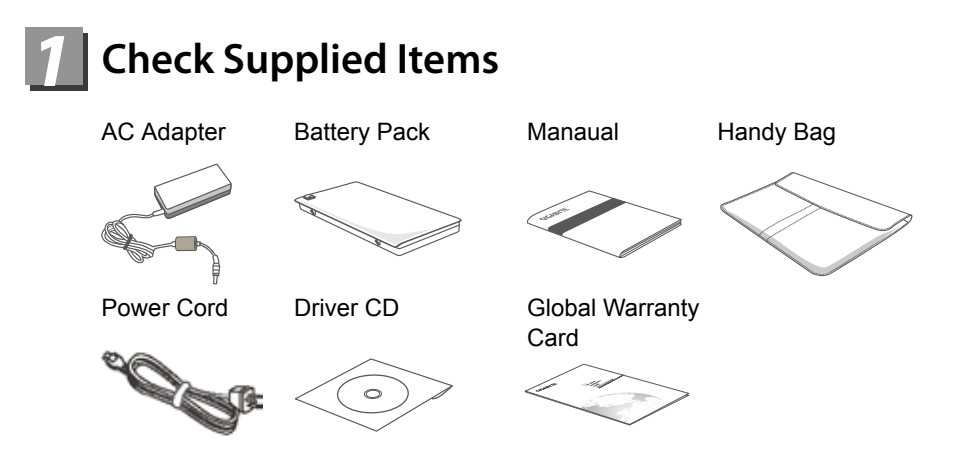

\* The illustrations in this document may appear differently from your model.

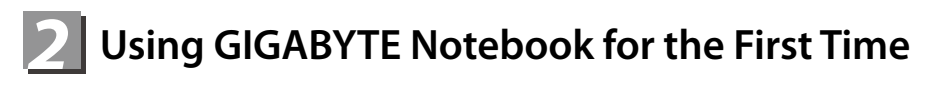

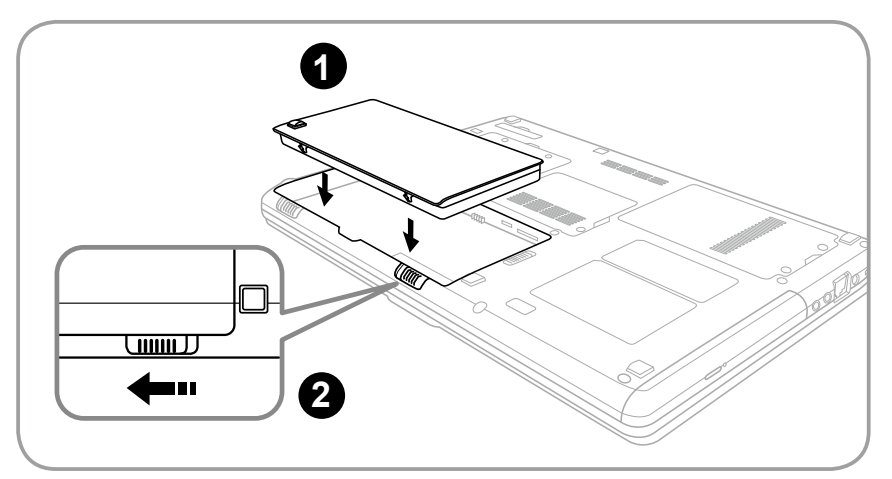

- To install the battery please follow these steps:
- **1** Insert the battery pack into the compartment.
- **2** Remember to slide the switch to the "Lock" position.

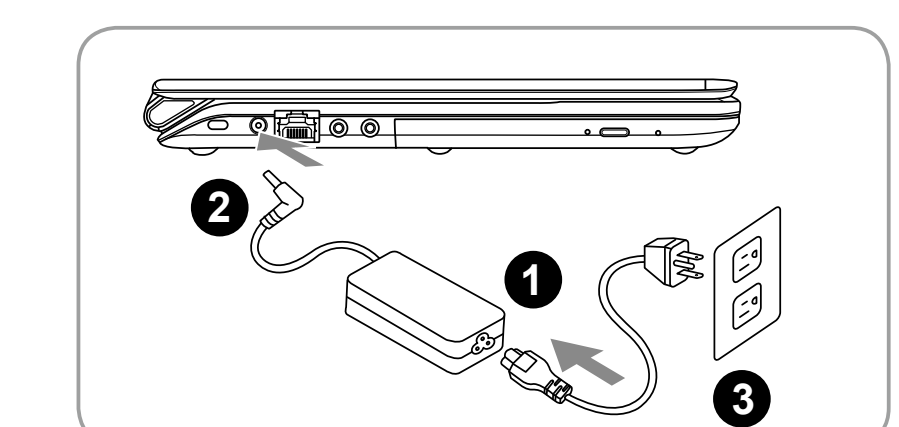

- **1** Connect the the power cord to the AC adapter.
- **2** Connect the AC adapter to the DC-in jack on the left side of the notebook.
- **3** Connect the power cord to the power outlet.

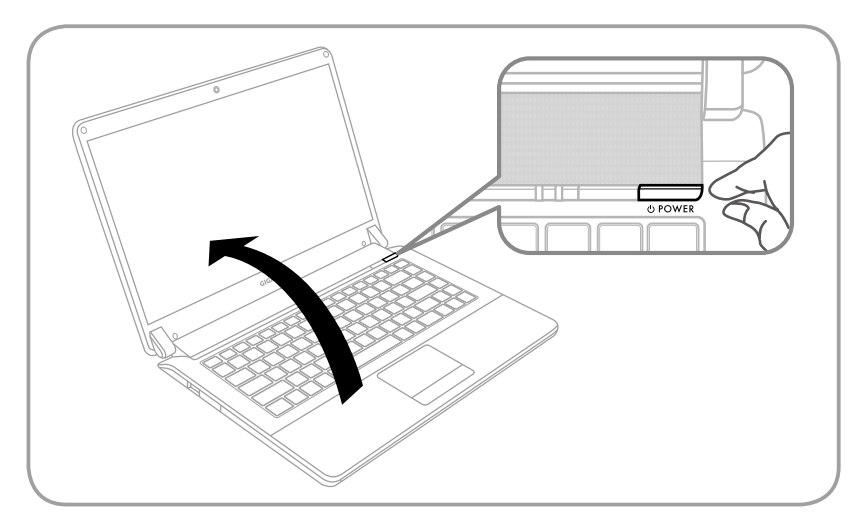

#### **Switching on the Power**

After you turn on the M2432 for the very first time, do not turn it off until the operating system has been configured. Please note that the volume for the audio will not function until Windows Setup has completed.

#### **Booting Up the M2432 for the First Time**

Depending on your configuration, the Microsoft Windows Boot Screen will be the first screen that you will see as the notebook starts up. Follow the on-screen prompts and instructions and enter your personal information to complete the setup of the Windows Operating System.

# *3* **Your GIGABYTE Notebook Tour**

## **Top View**

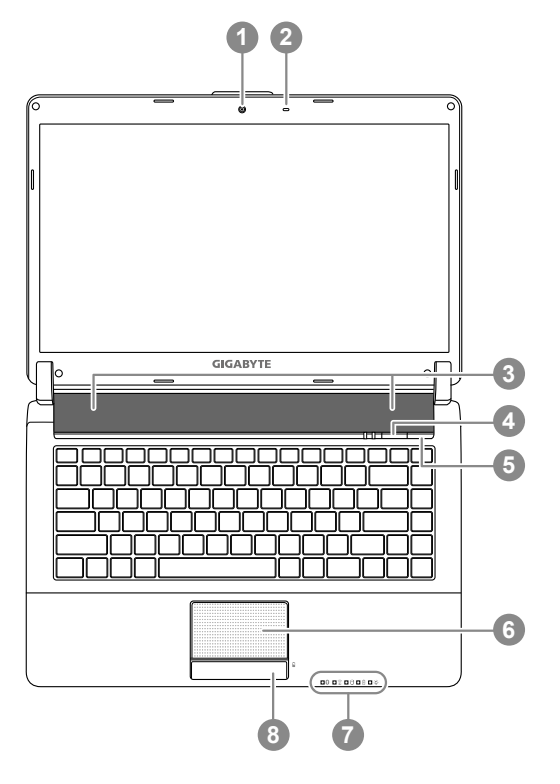

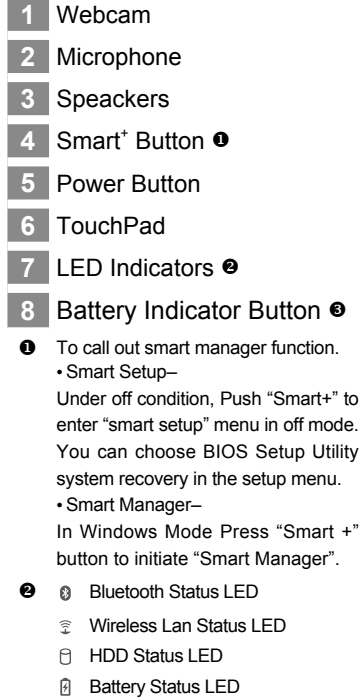

- **XX** Power Status LED
- $\Theta$  Press the right button of touchpad to check the remaining battery power.

### **Left View**

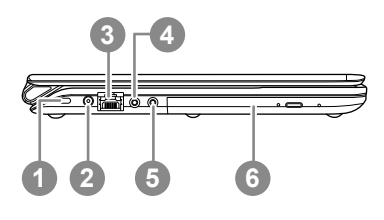

- **1** Kensington Lock Slot
- **2** DC-in Jack
- **3** Ethernet Port
- **4** Headphone Jack
- **5** Microphone Jack
- **6** Optical Disc Drive

### **Right View**

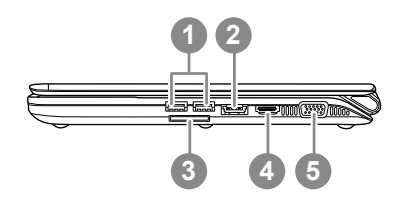

- **1** USB Port
- eSATA /USB Combo Port
- Multi Card Reader
- HDMI Port
- External Display (VGA) Port

 $\bullet$  Support Secure Digital (SD), Multi Media Card (MMC), Memory Stick (MS). Memory Stick PRO (MS PRO) Card.

### **Base View**

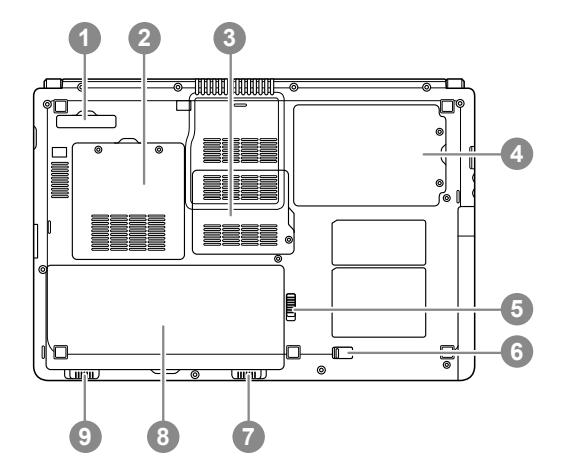

- Docking Port (Optional)
- Memory Compartment
- Communication Bay
- Hard Disk Bay
- Optical Disc Drive Lock
- Optical Disc Drive Release Latch
- Battery Lock
- Battery Bay
- Battery Release Latch

5

## **Hotkeys**

The computer employs hotkeys or key combinations to access most of the computer's controls like screen brightness and volume output. To activate hotkeys, press and hold the <Fn> key before pressing the other key in the hotkey combination.

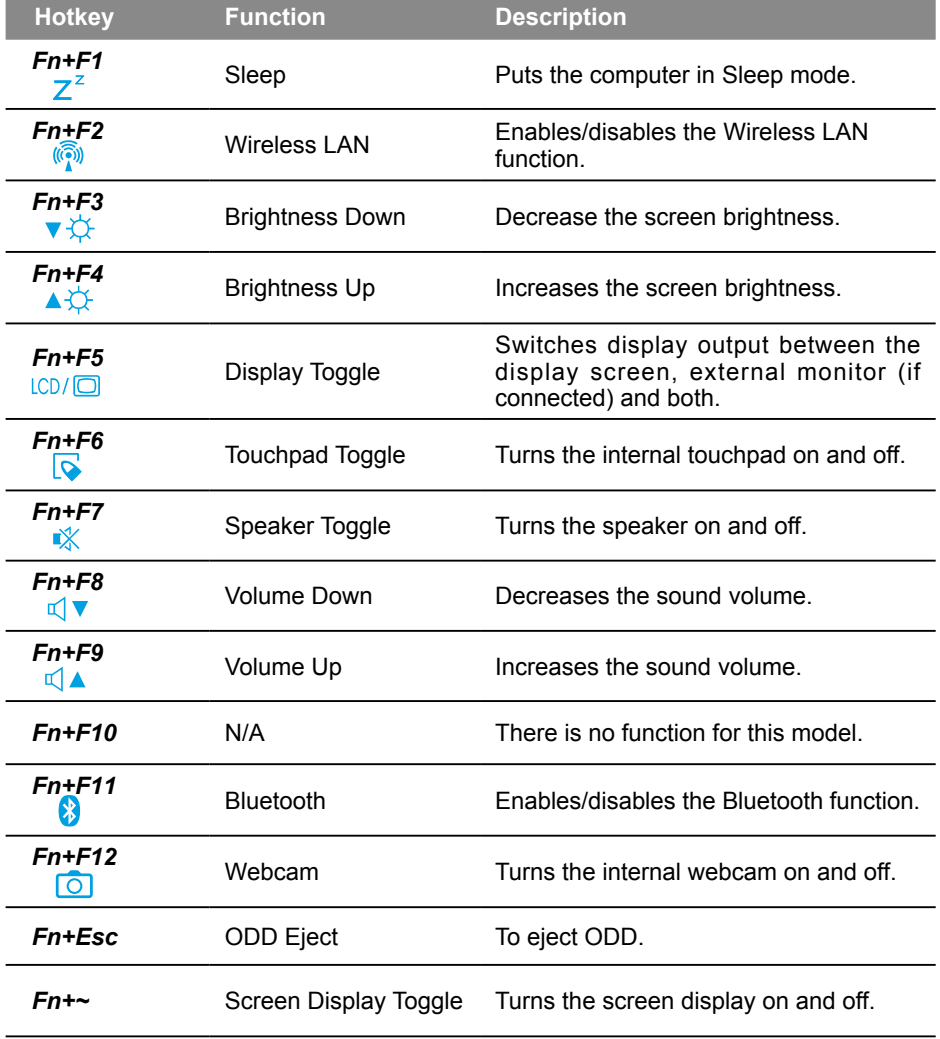

 $Fn + \uparrow \leftarrow \downarrow \rightarrow$ 

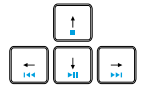

Playback Media Playback control. (Optional)

# *4* **GIGABYTE Software Application**

### ● **GIGABYTE Smart Manager**

You can activate GIGABYTE Smart Manager by double clicking on the shortcut icon on the desktop if the machine you purchased has the operation system builtin. GIGABYTE Smart Manager is an icon-based control interface, enabling users to intuitionally access common system setup as well as GIGABYTE exclusive utilities. Please be noted that the GIGABYTE Smart Manager interface, icons, utilities and software versions may vary based on the purchased models. Please operate GIGABYTE Smart Manager according to the actual version built-in.

### ● **GIGABYTE Smart Switch**

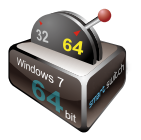

GIGABYTE Smart Switch allows users to switch Windows® 7 system to either 64-bit or 32-bit. The Smart Switch can be accessed from the desktop (see figure icon).

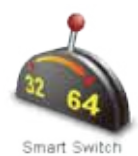

You can also access Smart Switch from Windows Gadget. (see figure icon).

The handle position helps to show the current mode, and serves as a tool to switch to another mode by pulling it down. Following dialog box will show up when the icon is clicked to toggle between modes.

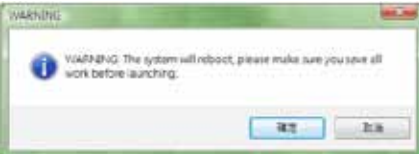

The system will ask you to save all your work before proceed. System will reboot and change to the mode selected in previous step.

### *TIPS:*

64-bit and 32-bit operating systems are installed in different partitions (the files and programs are saved separately). Therefore, you will need to install the software in both modes if you would like to use it in both modes.

### ● **GIGABYTE Smart Recovery**

#### *WARNING:*

Please refer to explanation as below to operate GIGABYTE Smart Recovery utility (under either 64-bit or 32-bit operating system).

1.Two options will appear when entering into Smart Recovery.

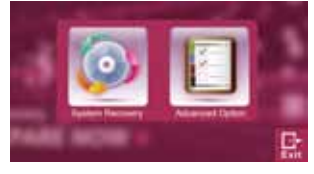

2.Both 64-bit and 32-bit systems will be restored back to factory defaults when pressing "Start" button.

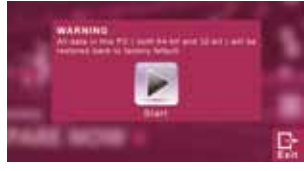

3.You can choose to restore either the 64-bit or the 32-bit system back to its factory defaults in "Advanced Option" (select from the sub-menu after pressing "Advanced Option").

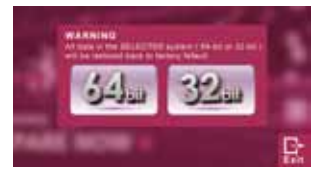

4.Press "Exit" to quit from Smart Recovery.

### ● **GIGABYTE Smart Setup**

During the off mode, press SMART button to enter "Smart Setup" menu. You can choose BIOS Setup Utility, System Recovery, and other functions in this setup menu.

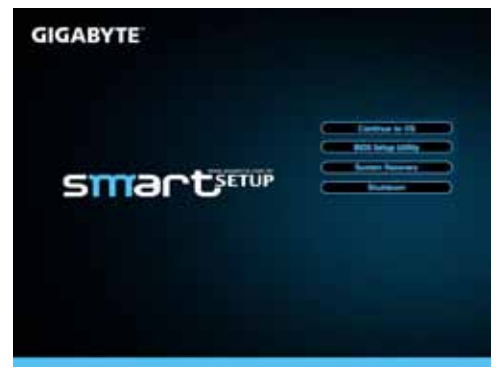

Press"Continue to OS" button to enter operating system.

**Continue to OS** 

Press"BIOS Setup Utility" button to enter BIOS setup utility.

**BIOS Setup Utility** 

Press"System Recovery" button to enter GIGABYTE Xpress Recovery.

**System Recovery** 

Press"Shutdown" button to shutdown the system.

Shutdown

# *5* **Specification & Appendix**

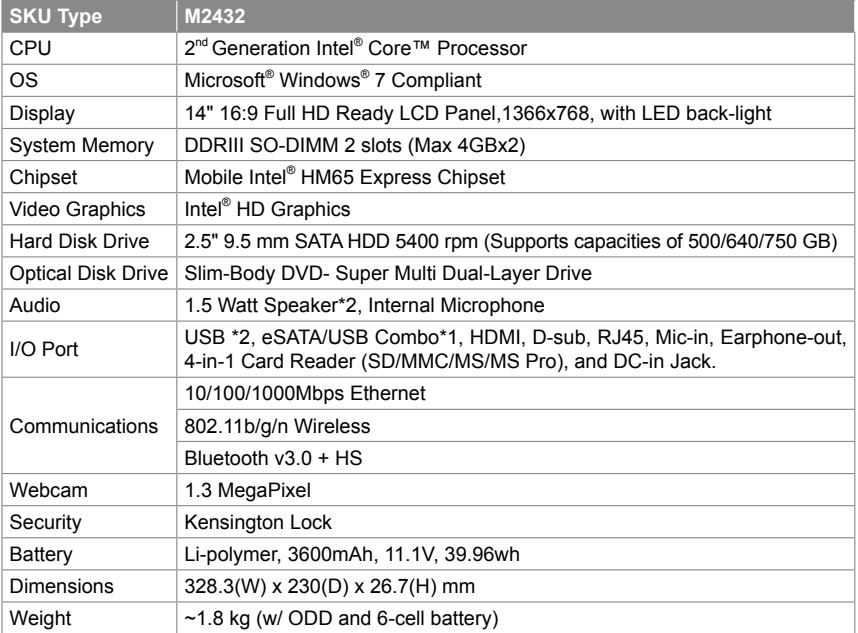

\* This specification is for users' reference only. The final configuration depends on the users' bought.

### **■ Warranty & Service**

Warranty and service and related information please refer to the warranty card or GIGABYTE service website as the below link:

http://www.gigabyte.com/support-downloads/technical-support.aspx

#### **■ FAQ**

FAQ (Frequent Asked Questions) please refer to the below link: http://www.gigabyte.com/support-downloads/faq.aspx

# www.gigabyte.com